## Parent Data Confirmation Tutorial

\*\*Please note that your device may or may not look exactly like the device used in this tutorial. As such, the steps required may *vary.*

- If you have not already, please see the Parent Data Confirmation Information document located here: <https://www.kermanusd.com/domain/137>
- 1. Login to the Aeries Parent Portal located at: <https://aeries.kermanusd.com/parent>
- 2. You should be immediately prompted to complete data confirmation before accessing other areas of the portal. Please note, if you have multiple children attending school, you will need to complete this process for each student separately.
- 3. The Data Confirmation process starts with a short Family Information Survey. Please select the options that apply to you and your family. After completing this section, please click Confirm and Continue.

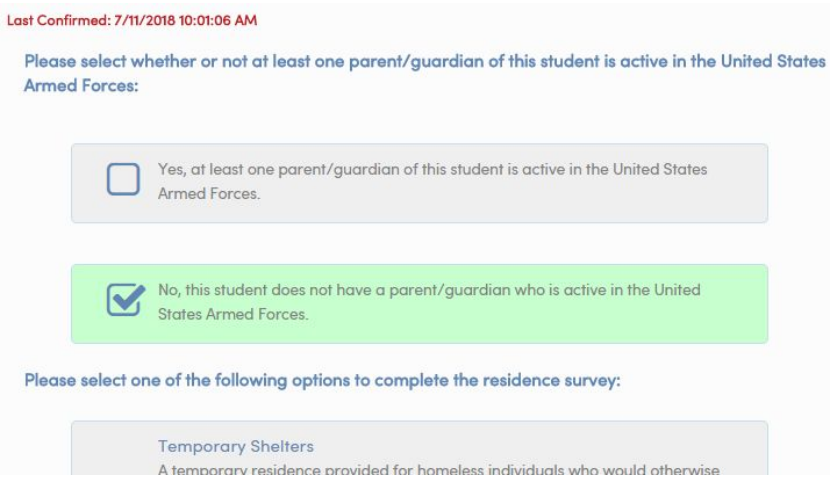

4. Step 2 will ask you to confirm some basic. Please note that changes to the Mailing Address will not be made immediately. Instead, a notification will be sent to the School Site who will update this information for you. If you made changes to this section, please click Save before clicking Confirm and Continue.

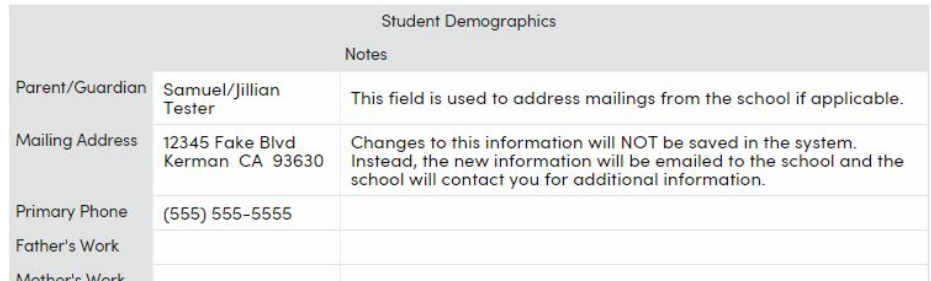

5. In Step 3, you will be able to add and update your Emergency Contacts. After each contact you add or edit, please scroll down and click the Save button. After completing this section, please click Confirm and Continue.

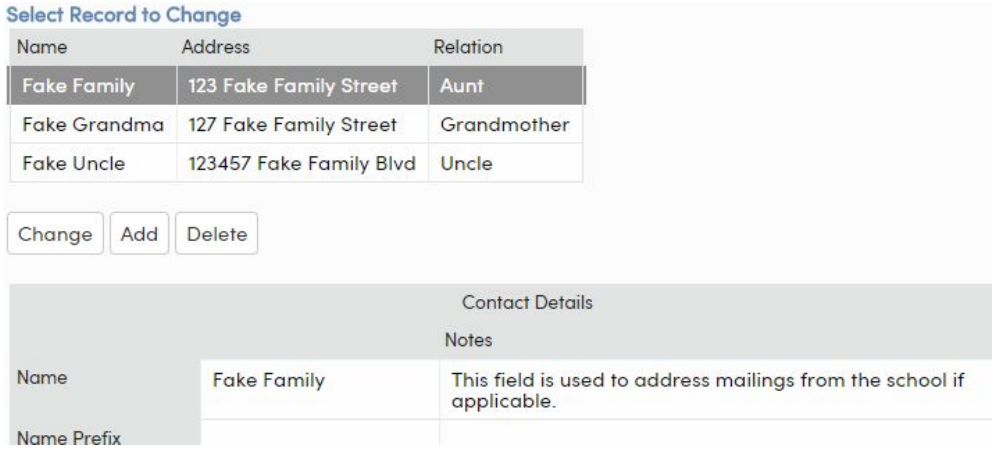

6. Step 4 will ask you to update any Medical Conditions associated with your child. Please note that you will be required to bring the school site medical documentation for any condition you select. The top portion of this section, titled Medical History and Current Medical Conditions, represents medical conditions that are currently on file with the school site. The second section at the bottom represents the area where you can add additional conditions for your child. After modifying each section, please look at the bottom of the section and select Save before continuing. After completing this section, please click Confirm and Continue.

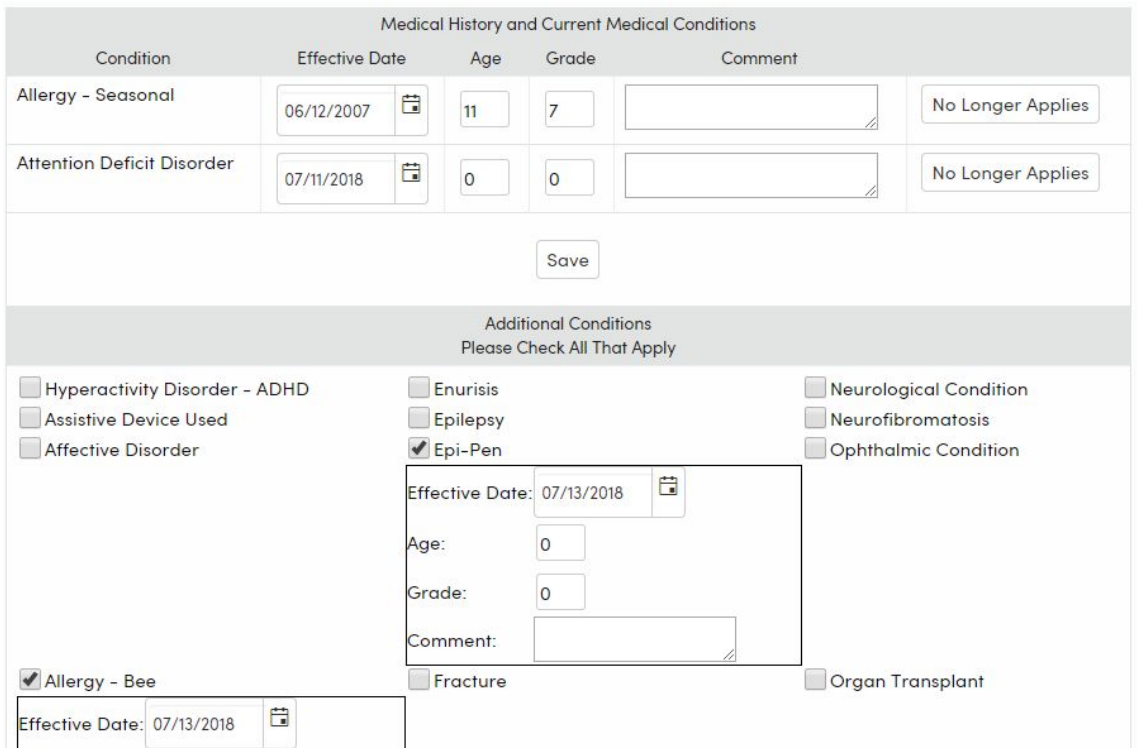

7. In Step 5, you will be able to fill out a variety of required forms. Read each section carefully and review any attached documentation. Please note that if a section only contains an answer of "Yes", the section and attached documentation are for your information only and your response of "Yes" is the acknowledgement that you have received the information.

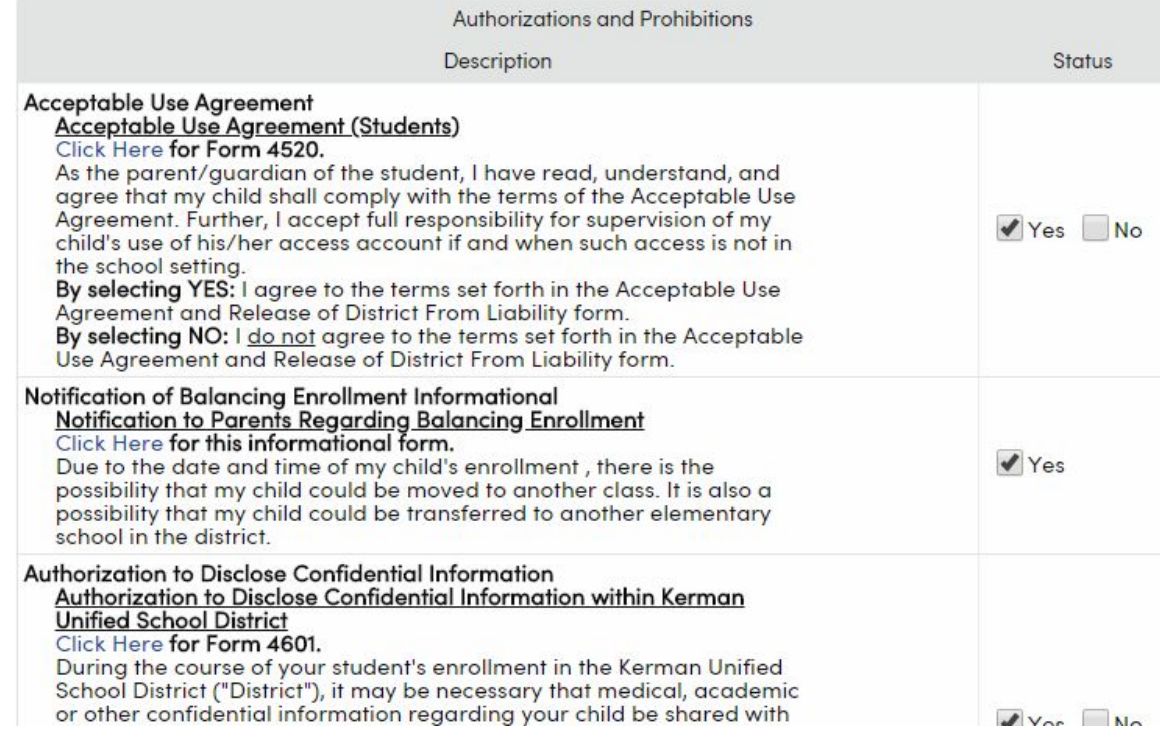

8. Step 6 is the final step which is a reminder to double check and ensure that each section is filled in accurately and completely. Also, please review any information contained on this page. Once you are satisfied, please click the Submit Final Confirmation button. This will confirm your Data for the upcoming school year. Please note that you may be required to fill out more information at your child's school site at a later date.